## **Esercitazione su Access – Creazione e modifica query e report**

- 1. Creare un nuovo database e salvarlo con il nome di "Creazione Query" all'interno della cartella "Documenti"
- 2. Creare la seguente tabella rispettando le tipologie e le proprietà dei campi. Salvare la tabella con il nome da noi proposto e al termine chiuderla

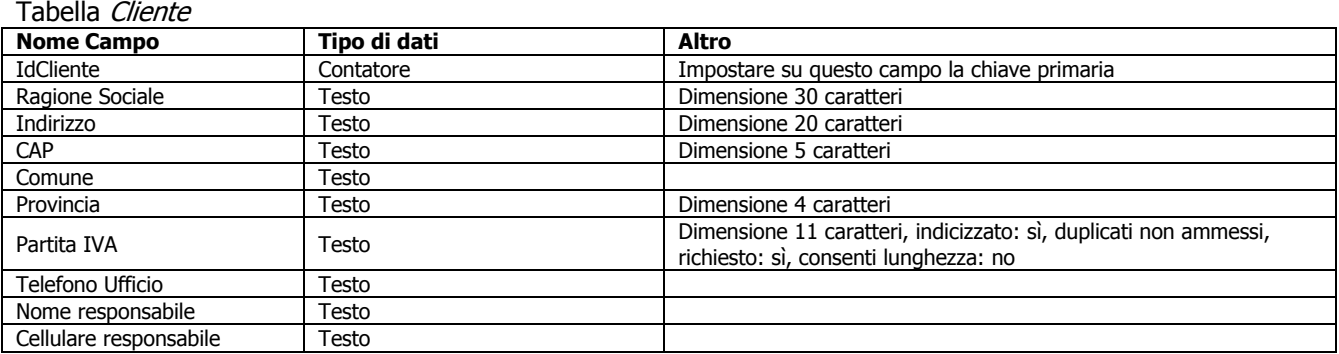

3. Creare la seguente tabella rispettando le tipologie e le proprietà dei campi. Salvare la tabella con il nome da noi proposto e al termine chiuderla.

## Tabella Fattura

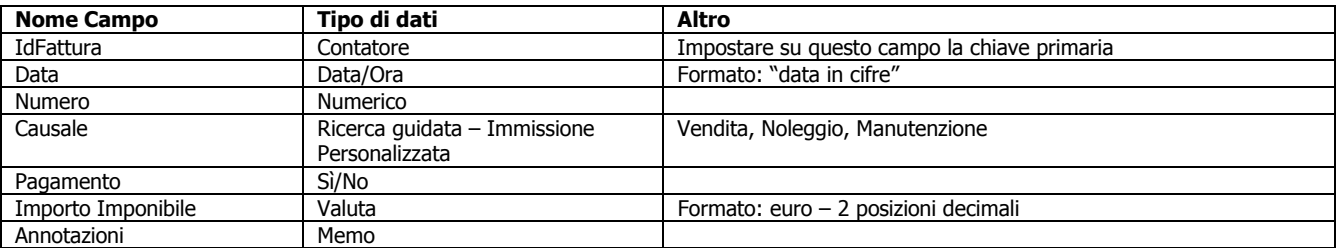

- 4. Creare un nuovo campo all'interno della tabella "Fattura" dal nome "IdCliente" e su di esso creare una relazione legandolo alla tabella "Cliente". Utilizzare i campi "IdCliente" e "Ragione Sociale" come campi di relazione, ordinare i dati per il campo "Ragione Sociale" in modo crescente
- 5. Creare una maschera prelevando tutti i campi della tabella "Cliente" ad eccezione del campo "IdCliente". Creare una maschera con layout "A Colonne" e stile "standard". Salvare la maschera appena creata con il nome "Cliente"
- 6. Servendosi della maschera appena creata al punto inserire i seguenti clienti, al termine chiudere la maschera

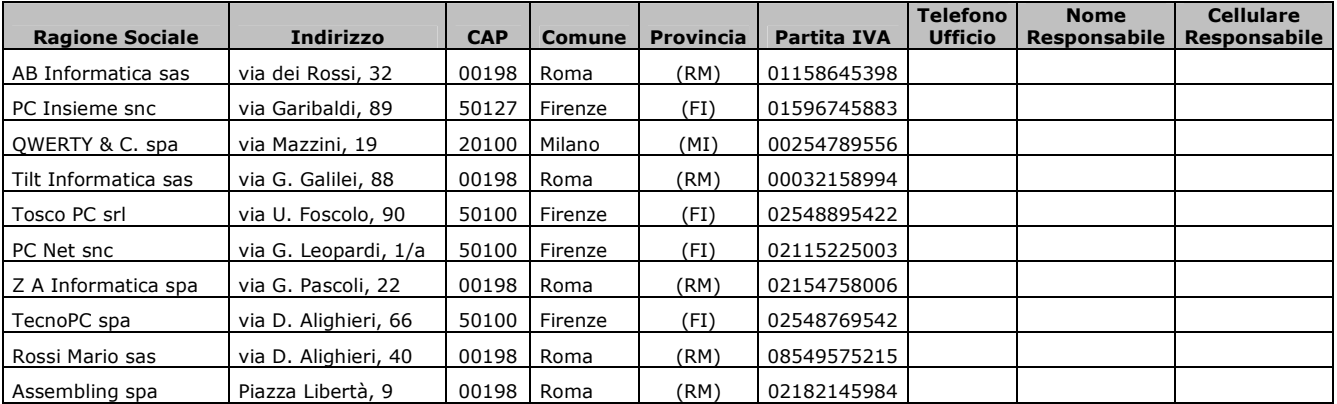

7. Creare una maschera prelevando tutti i campi della tabella "Fattura" ad eccezione del campo "IdFattura". Creare una maschera con layout "Tabulare" e stile "standard". Salvare la maschera appena creata con il nome "Fattura"

## 8. Servendosi della maschera creata al punto 7 immettere i seguenti dati:

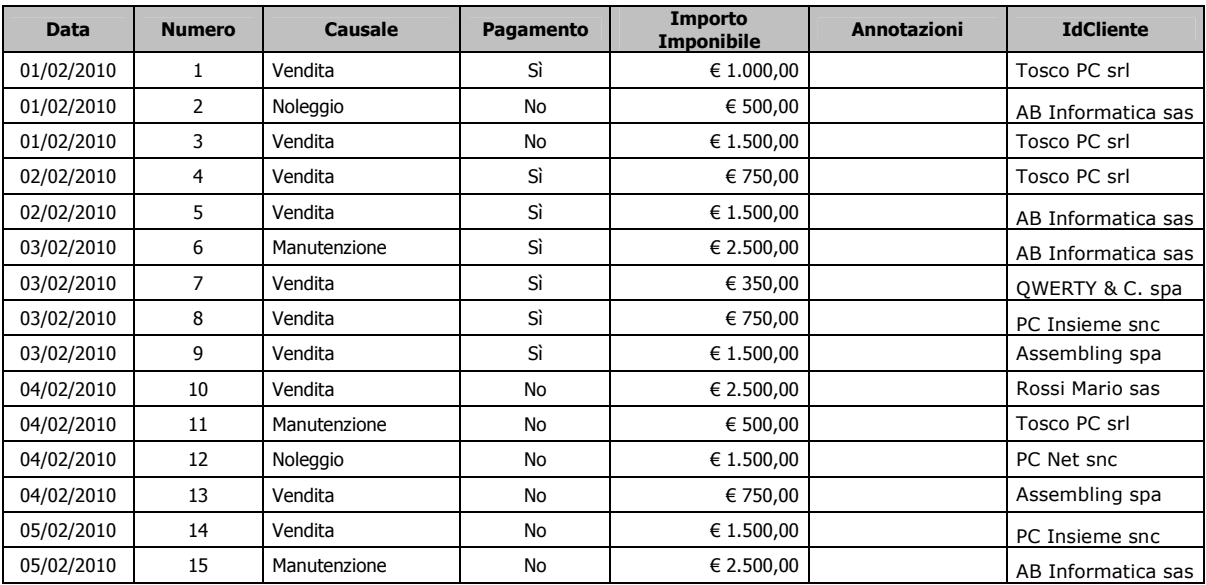

- 9. Creare una query in modalità struttura, aggiungendo la tabella "Cliente". Aggiungere alla query appena creata i campi: "Ragione Sociale", "Indirizzo", "CAP", "Comune", "Provincia". Fare in modo che la query estragga tutte le persone del "Comune" di "Roma". Al termine salvare la query con il nome di "Clienti di Roma". Dopo aver verificato la funzionalità della query chiuderla
- 10. Creare una query in modalità struttura, aggiungendo la tabella "Cliente". Aggiungere alla query appena creata i campi: "Ragione Sociale", "Indirizzo", "CAP", "Comune", "Provincia". Fare in modo che la query estragga tutte le persone del "Comune" di "Roma" o di "Milano". Al termine salvare la query con il nome di "Clienti di Roma o di Milano". Dopo aver verificato la funzionalità della query chiuderla
- 11. Creare una query in modalità struttura, aggiungendo la tabella "Cliente". Aggiungere alla query appena creata i campi: "Ragione Sociale", "Indirizzo", "CAP", "Comune", "Provincia". Fare in modo che la query estragga tutte le persone con "Ragione Sociale" che inizi per lettera "T". Al termine salvare la query con il nome di "Clienti con Ragione Sociale che inizia per T". Dopo aver verificato la funzionalità della query chiuderla
- 12. Creare una query in modalità struttura, aggiungendo la tabella "Cliente". Aggiungere alla query appena creata i campi: "Ragione Sociale", "Indirizzo", "CAP", "Comune", "Provincia". Fare in modo che la query estragga tutte le persone con "Ragione Sociale" che contenga la sigla "spa" e che siano del "Comune" di "Roma". Al termine salvare la query con il nome di "Clienti di Roma e con Ragione Sociale che contiene SPA". Dopo aver verificato la funzionalità della query chiuderla
- 13. Creare una query in modalità struttura, aggiungendo la tabella "Fattura". Aggiungere alla query appena creata i campi: "Data", "Numero", "Causale", "Pagamento", "Importo Imponibile" ed "IdCliente". Fare in modo che la query estragga tutte le fatture con "Data" più recente del "03/02/2010" e che il "Pagamento" NON sia stato effettuato. Al termine salvare la query con il nome di "Fatture recenti NON pagate". Dopo aver verificato la funzionalità della query chiuderla
- 14. Creare una query in modalità struttura, aggiungendo la tabella "Fattura". Aggiungere alla query appena creata i campi: "Data", "Numero", "Causale", "Pagamento", "Importo Imponibile" ed "IdCliente". Fare in modo che la query estragga tutte le fatture dove il campo "Causale" non sia uguale a "Vendita". Al termine salvare la query con il nome di "Fatture di noleggio e manutenzione". Dopo aver verificato la funzionalità della query chiuderla
- 15. Creare una query in modalità struttura, aggiungendo la tabella "Fattura". Aggiungere alla query appena creata i campi: "Data", "Numero", "Causale", "Pagamento", "Importo Imponibile" ed "IdCliente". Fare in modo che la query estragga tutte le fatture che sono state emesse dal giorno "01/02/2010" al giorno "04/02/2010". Al termine salvare la query con il nome di "Fatture dal 1 al 4 febbraio 2010". Dopo aver verificato la funzionalità della query chiuderla
- 16. Creare una query in modalità struttura, aggiungendo la tabella "Fattura". Aggiungere alla query appena creata i campi: "Data", "Numero", "Causale", "Pagamento", "Importo Imponibile" ed "IdCliente". Aggiungere un nuovo campo dal nome "IVA" e su di esso calcolare il 20% del campo "Importo Imponibile". Al termine salvare la query con il nome "Calcolo IVA", successivamente verificare la funzionalità della query quindi chiuderla
- 17. Modificare la query del punto precedente aggiungendo un nuovo campo dal nome "Totale" sul quale sommare il campo "IVA" al campo "Importo Imponibile". Salvare la query aggiornando le modifiche apportate". Dopo aver verificato la funzionalità della query chiuderla
- 18. Modificare il nome della query creata al punto 17 chiamandola "Calcolo IVA e totale fattura"
- 19. Modificare la query "Calcolo IVA e totale fattura" facendo in modo di estrarre i soli dati il cui campo "Pagamento" sia uguale a "No". Al termine salvare aggiornando la query". Dopo aver verificato la funzionalità della query chiuderla
- 20. Creare, tramite la creazione guidata, una nuova query prelevando i campi dalla query "Calcolo IVA e totale fattura". Aggiungere i campi "IdCliente" e "Totale" sommando le cifre numeriche del campo "Totale". Al termine salvare la query con il nome di "Calcolo riepilogo cliente". Dopo aver verificato la funzionalità della query chiuderla
- 21. Creare una query in modalità struttura, aggiungendo la tabella "Cliente". Aggiungere alla query appena creata i campi: "Ragione Sociale", "Indirizzo", "CAP", "Comune", "Provincia". Fare in modo che la query estragga tutte le persone di un "Comune" richiesto all'utente. Al termine salvare la query con il nome di "Clienti con comune a richiesta". Dopo aver verificato la funzionalità della query chiuderla
- 22. Creare, tramite la visualizzazione struttura, una nuova query prelevando i campi dalla query "Calcolo IVA e totale fattura". Aggiungere i campi "IdCliente" e "IVA", riepilogare i valori residui sommando le cifre numeriche del campo "IVA". Al termine salvare la query con il nome di "Calcolo IVA totale per cliente". Dopo aver verificato la funzionalità della query chiuderla
- 23. Creare, tramite la creazione guidata, una nuova query prelevando i campi dalla query "Calcolo IVA e totale fattura". Aggiungere i campi "IdCliente" e "Pagamento" effettuare il conteggio dei valori presenti all'interno della query. Al termine salvare la query con il nome di "Numero di fatture NON pagate per cliente". Dopo aver verificato la funzionalità della query chiuderla
- 24. Creare un report, attraverso la creazione guidata, con layout "con rientri", stile "ridotto" e con orientamento "verticale", prelevando i campi "Ragione Sociale" dalla tabella "Cliente" e "Importo Imponibile" della tabella "Fattura". Il report dovrà sommare i valori numerici del campo "Importo Imponibile" in modo da ottenere il riepilogo per cliente. Al termine salvare il report con il nome di "Cliente e totale fatture da riscuotere". Chiudere il report appena creato
- 25. Creare un report, attraverso la creazione guidata, della tabella "Cliente" aggiungendo tutti i campi ad eccezione di "IdCliente", raggruppare per "Comune", utilizzare il layout "Con rientri", l'orientamento "Orizzontale" e lo stile "Ridotto". Chiamare il nuovo report "Elenco clienti". Chiudere il report appena creato
- 26. Attraverso la modalità struttura modificare l'intestazione di pagina del report "Elenco clienti", scrivendo nell'etichetta di testo già presente il testo "Anagrafica clienti". Al termine chiudere il report dopo averlo salvato
- 27. Attraverso la modalità struttura modificare il report "Elenco clienti" eliminando la casella di testo che contiene il numero delle pagine. Al termine salvare e chiudere il report
- 28. Attraverso la modalità struttura modificare il report "Elenco clienti" impostando su tutti i titoli dei campi il colore blu. Al termine salvare e chiudere il report
- 29. Creare un report, attraverso la creazione guidata, prelevando i campi dalla query "Fatture di noleggio e manutenzione", scegliere il layout "tabulare", l'orientamento "Orizzontale" e lo stile "Formale". Chiamare il nuovo report "Fatture noleggio e manutenzione". Chiudere il report appena creato
- 30. Creare un report, attraverso la creazione guidata, prelevando i campi dalla query "Clienti con Ragione Sociale che inizia per T", scegliere il layout "Tabulare", l'orientamento "Orizzontale" e lo stile "Generico". Chiamare il nuovo report "Clienti con Ragione Sociale che inizia per T". Chiudere il report appena creato
- 31. Attraverso la visualizzazione struttura, modificare il report "Clienti con Ragione Sociale che inizia per T", impostando sull'etichetta di testo presente nell'intestazione di pagina, il colore di sfondo "grigio" e il colore del testo "bianco". Salvare le modifiche apportate e chiudere il report
- 32. Modificare il report "Clienti con Ragione Sociale che inizia per T", impostando il margine superiore e quello inferiore a 15mm. Al termine salvare le modifiche apportate e chiudere il report
- 33. Eliminare il report "Fatture noleggio e manutenzione"
- 34. Esporta i dati della query "Clienti di Roma" all'interno della cartella "Documenti", il formato del file dovrà essere Excel ed il suo nome "Clienti di Roma"
- 35. Chiudere il database aperto
- 36. Chiudere il DBMS